# **KbW Kurzanleitung Kommune**

Online-Tool - Wettbewerb Kommune bewegt Welt Kurzanleitung für: Kommune

Stand: 27.03.2024 | Erstellt durch: DMKZWO GmbH & Co. KG

#### **Inhaltsverzeichnis**

[Vorbemerkung](#page-0-0)

- [1. Registrierung](#page-0-1)
	-
- 
- -
	-
	-
- 4. Bewerbung zurückziehen und bearbeiten
- 5. Weitere Fragen? Wir beraten Sie gerne!

# <span id="page-0-0"></span>**Vorbemerkung**

#### **Herzlich Willkommen auf der Bewerberplattform des Wettbewerbs "Kommune bewegt Welt"!**

Diese Kurzanleitung gibt einen Überblick über die grundlegenden Abläufe der Onlinebewerbung.

Über folgenden Link gelangen Sie auf die Startseite:

#### https://kbw.engagement-global.de

**Auch wenn Sie in der Vergangenheit bereits am Wettbewerb teilgenommen haben, ist eine Neuregistrierung Ihrer Kommune erforderlich.** 

# <span id="page-0-1"></span>**1. Registrierung**

Um am Wettbewerb "Kommune bewegt Welt" teilzunehmen, müssen Sie sich im ersten Schritt als Kommune registrieren. Mit Klick auf *Registrierung als Kommune* [1.1 Von der Registrierung bis zur Freischaltung](#page-1-0) ([Schritt für Schritt\)](#page-1-0)<br>2. Erster Login & Teilbreistere und Status<br>3.2 Bewerbungstels und Status<br>3.2 Bewerbungstels bearbeiten (Formulare)<br>3.3 Seture de Bewerbung vollständig" 3.3 Status der Bewerbung "vollständig" ⇒ Jetzt einreichen!<br>ewerbung zurückziehen und besrbelten<br>Veltere Fragen? Wir beraten Sie gerne!<br>**vollet Fragen? Wir beraten Sie gerne!**<br>**zich Willkommen auf der Bewerberplattform des** 

#### gelangen Sie zum Registrierungsformular.

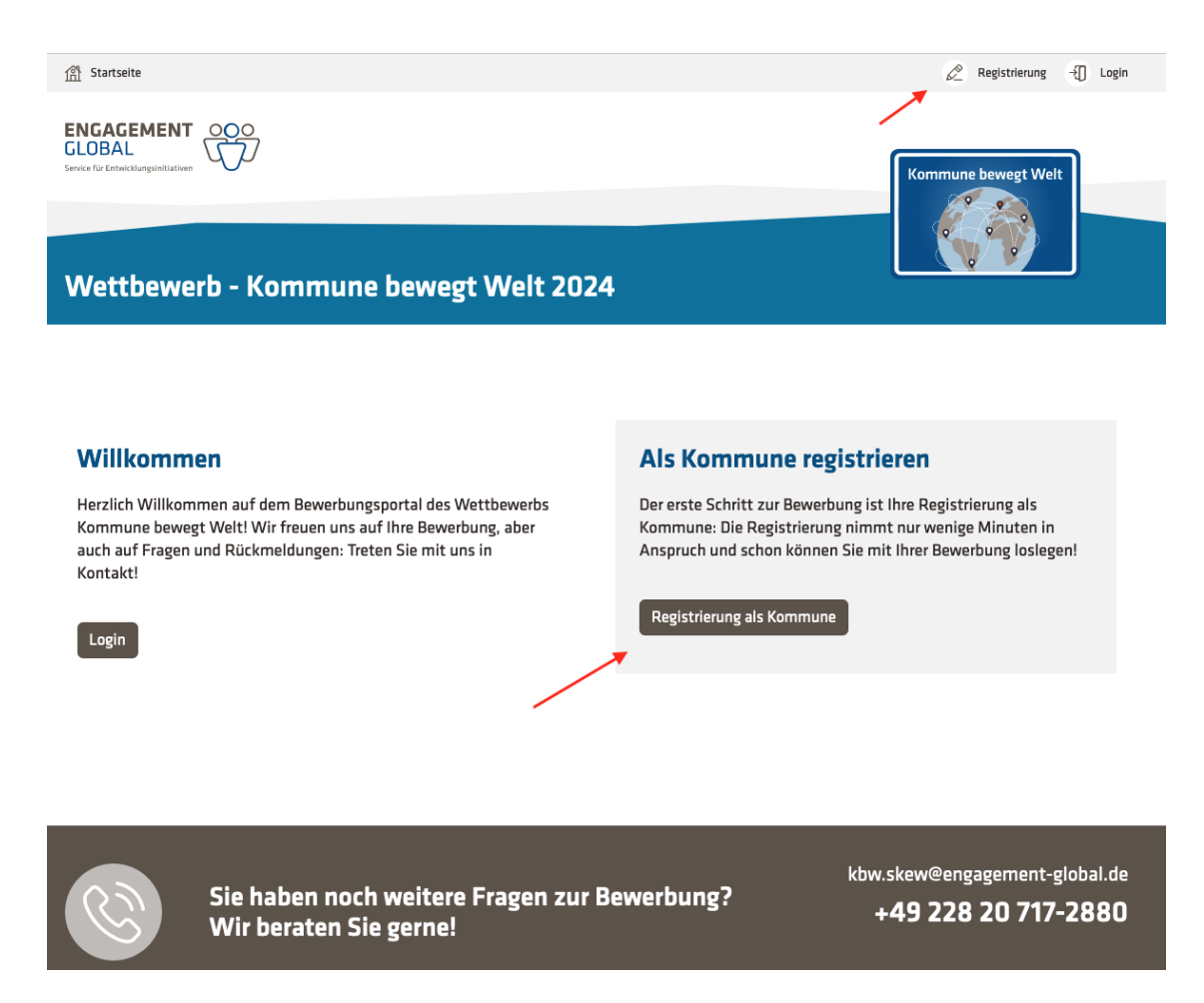

### <span id="page-1-0"></span>**1.1 Von der Registrierung bis zur Freischaltung (Schritt für Schritt)**

#### 1. **Formular ausfüllen**

- a. Angaben zur Kommune
- b. Anmeldedaten
	- Benutzername: Wir empfehlen, den Namen Ihrer Kommune als Benutzernamen festzulegen
	- E-Mail: Nutzen Sie für die Registrierung bitte Ihre offizielle Arbeits- und E-Mail-Adresse.
- c. Weitere Angaben
- d. Auf den Button "Registrieren" klicken
- 2. **Sie erhalten danach eine E-Mail an die o.g. E-Mail-Adresse**
	- a. Sollte die E-Mail nicht im Posteingang zu finden sein, überprüfen Sie bitte auch Ihren Spam-Ordner.
	- b. **Klicken Sie in der E-Mail auf den Link zur Bestätigung Ihrer Mailadresse.** Erst dadurch ist Ihre Registrierung vollständig.
- 3. **Warten auf Freischaltung:** Ihre Registrierungsanfrage wird vom Wettbewerbsteam schnellstmöglich freigeschaltet. Sie erhalten eine E-Mail mit dem Betreff: "Ihr Zugang für den Wettbewerb Kommune bewegt Welt 2024 ist freigeschaltet".
- 4. **Jetzt können Sie sich in der Wettbewerbs-Website einloggen!** Dazu benötigen Sie Ihren Benutzernamen und das selbst gewählte Passwort.

# <span id="page-2-0"></span>**2. Erster Login & Teilnahme aktivieren**

Nach dem ersten Login erreichen Sie Ihre Startseite "Meine Kommune". Auf dieser Seite können Sie Ihre Anmeldedaten, Kommunendaten und das Passwort ändern.

Um am Wettbewerb teilzunehmen, klicken Sie zunächst auf den Button "*am Wettbewerb teilnehmen".* 

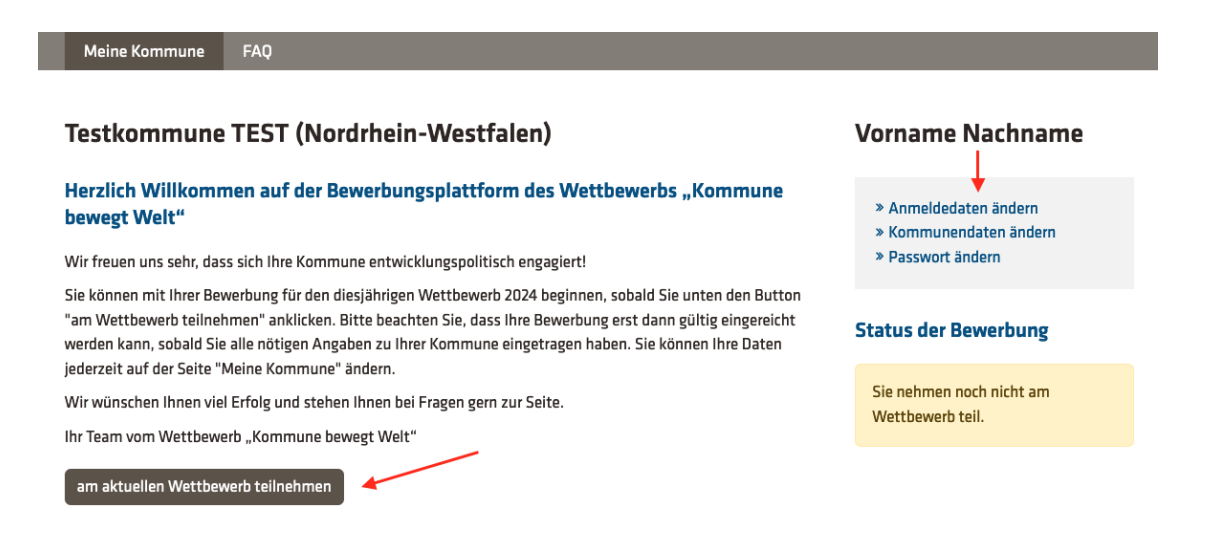

Wenn Sie den Button "am aktuellen Wettbewerb teilnehmen" anklicken, wird der Bereich "**Meine Bewerbung"** aktiviert und Sie können die Bewerbung direkt bearbeiten:

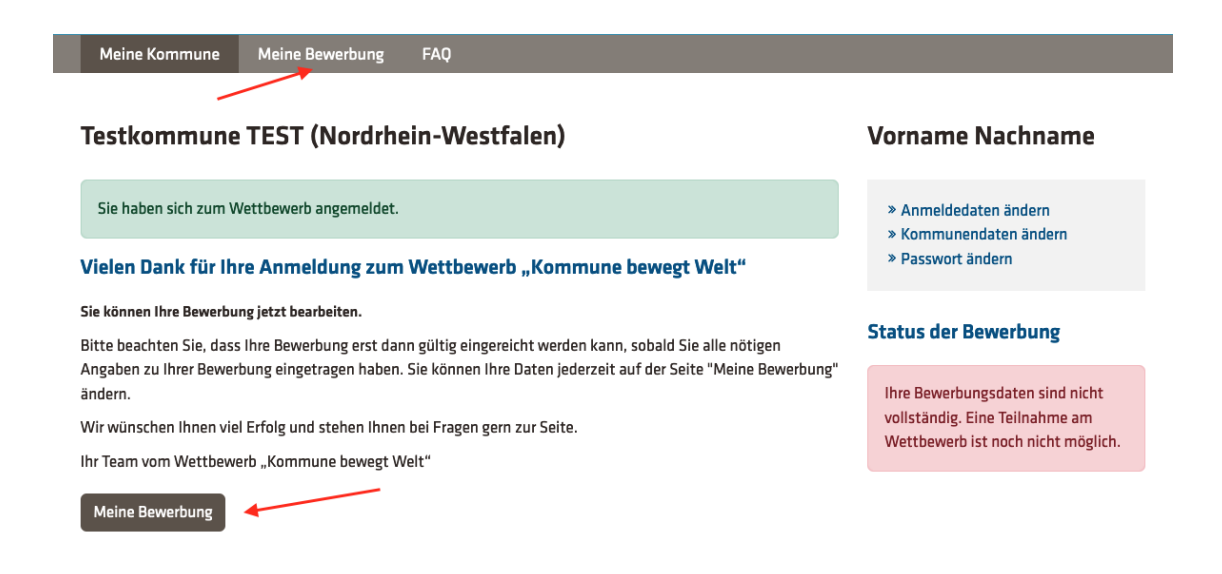

# <span id="page-3-0"></span>**3. Meine Bewerbung**

### <span id="page-3-1"></span>**3.1 Übersichtsseite und Status**

Über den Navigationspunkt "**Meine Bewerbung"** erreichen Sie die Übersichtsseite Ihrer Bewerbung. Von dieser Seite aus können Sie

- die notwendigen Bewerbungsdaten bearbeiten und unsere Fragen beantworten (siehe Abschnitt **3.2**),
- optional max. 3 Anlagen hinzufügen, jeweils max. 10 MB. Dies können Ratsbeschlüsse, Dienstanweisungen, Presseartikel oder ähnliches sein. Die Anlagen sollten das Projekt inhaltlich unterstützen und dokumentieren.
- den aktuellen Stand Ihrer Bewerbung ansehen (alle eingegebenen Daten inklusive der Daten der Kommune) und auf einen Blick prüfen.
- die Bewerbung als PDF-Datei herunterladen (bei einem Windows-Computer nutzen Sie die Tastenkombination *strg+p* um in die Druckansicht zu gelangen und dort dann die Bewerbung als PDF zu speichern. Arbeiten Sie mit einem Apple-Computer wäre die Tastenkombination: command+p)

• ggfs. Ihre Bewerbung löschen.

Auf der Seite rechts wird der aktuelle **Status Ihrer Bewerbung** mitgeteilt. Solange der rote Hinweis erscheint, sind die Bewerbungsdaten noch unvollständig und die Bewerbung kann nicht eingereicht werden:

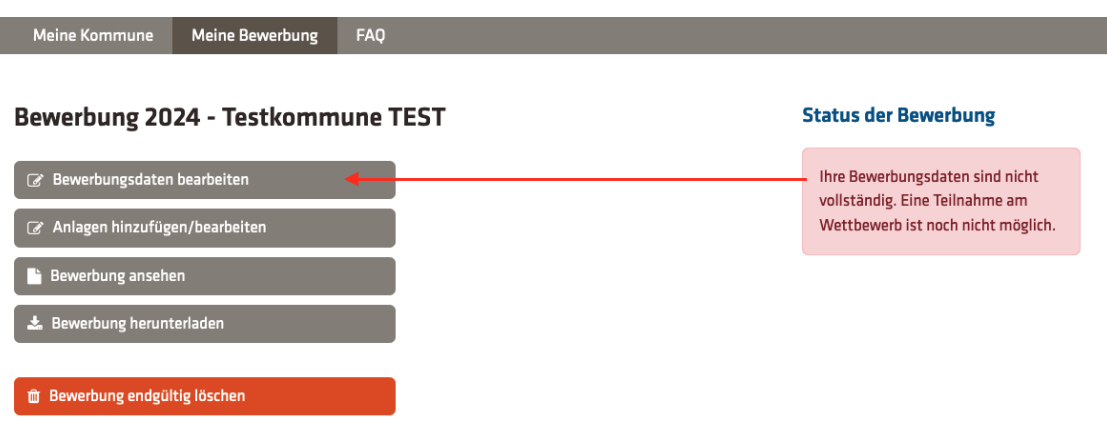

### <span id="page-4-0"></span>**3.2 Bewerbungsdaten bearbeiten (Formulare)**

Wenn Sie auf den Button "Bewerbungsdaten bearbeiten" klicken, öffnet sich das Formular "Allgemeines".

- **Füllen Sie nun Schrittweise alle Formulare auf dieser Seite aus:** Allgemeines, Fragen zur SDG-Umsetzung, Innerhalb und Außerhalb Kommune, Fragen zur Sichtbarkeit und Kontinuität, Zusatzfragen und Abschlussfragen.
- Sie können die jeweiligen Abschnitte jederzeit **zwischenspeichern** und zu einem späteren Zeitpunkt erneut bearbeiten.
- Abschnitte, die noch nicht vollständig sind, werden mit einem **roten Warnsymbol** gekennzeichnet.

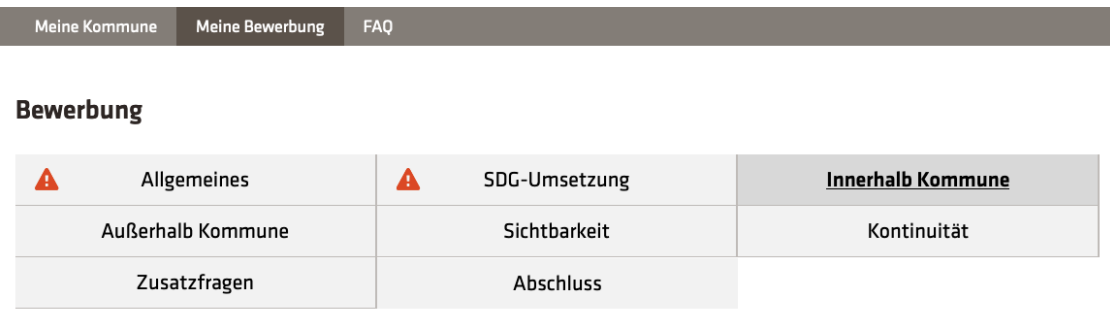

### <span id="page-5-0"></span>**3.3 Status der Bewerbung "vollständig" ⇒ Jetzt einreichen!**

Wenn alle Fragen beantwortet und die Formulare vollständig sind, erscheinen zwei Hinweise auf der Seite rechts:

- *Ihre Bewerbungsdaten sind vollständig* (grün)
- *Ihre Bewerbung ist noch nicht eingereicht* (rot)

**Um am Wettbewerb teilzunehmen, müssen Sie Ihre Daten spätestens bis zum Bewerbungsschluss (31. Mai 2024) eingereicht haben. Sie müssen mit der Einreichung nicht bis zum Bewerbungsschluss warten. Reichen Sie Ihre vollständige Bewerbung gerne schon eher ein.**

Klicken Sie dazu auf den blauen Button "Bewerbung einreichen":

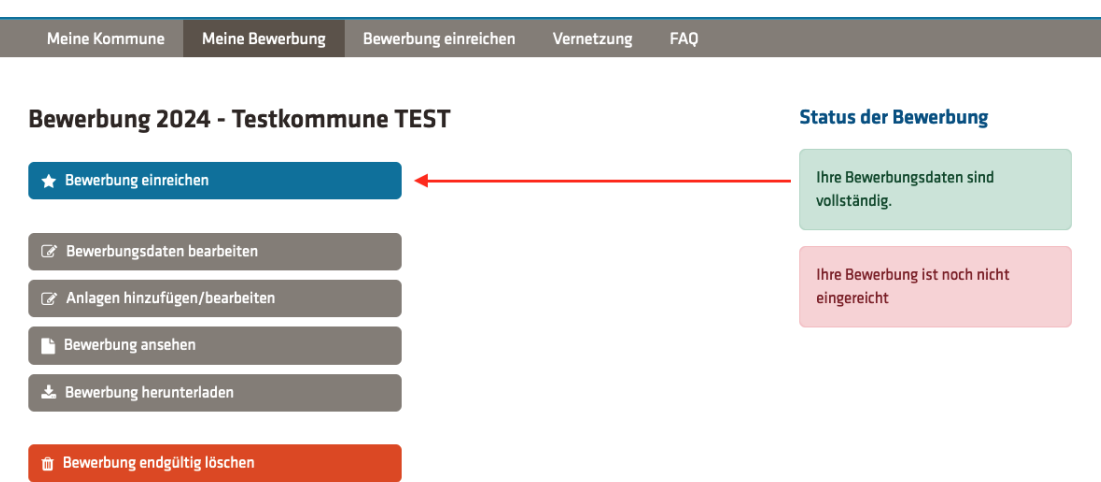

**⇒ Sie erhalten einen wichtigen Hinweis. Klicken Sie am Ende des Hinweises auf den Button** "**Bewerbung einreichen".**

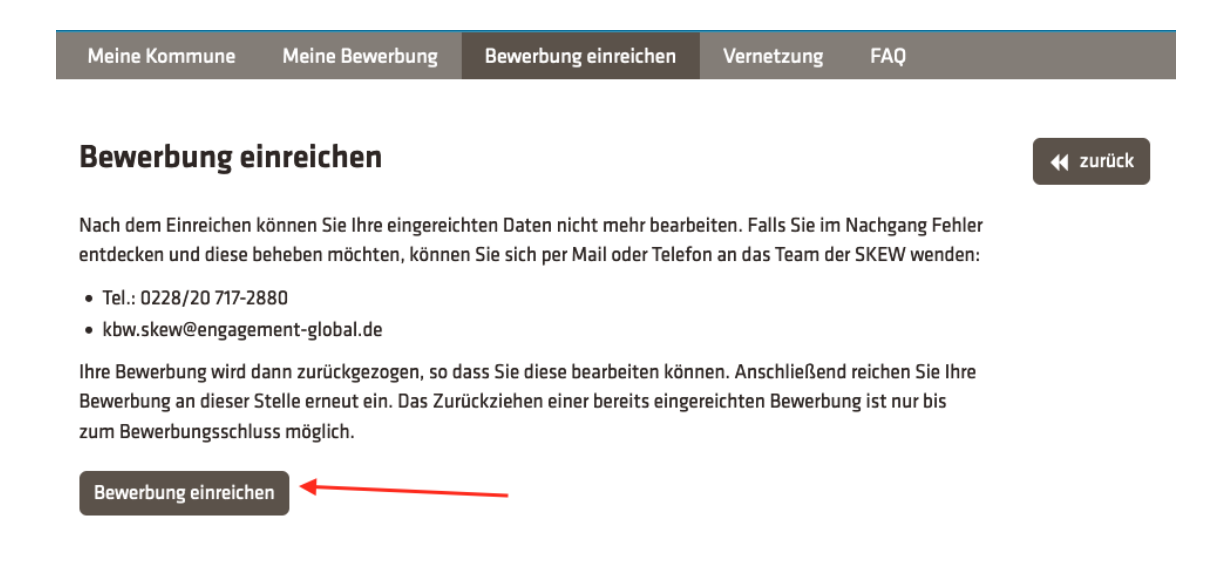

### <span id="page-6-0"></span>**4. Bewerbung zurückziehen und bearbeiten**

 Nach dem Einreichen der Bewerbung können Sie Ihre Daten nicht mehr bearbeiten. Falls Sie im Nachgang Fehler entdecken und diese beheben möchten, können Sie sich per Mail oder Telefon an das Team der SKEW wenden. Ihre Bewerbung wird dann zurückgegeben und ist für Sie wieder freigeschaltet.

Das Zurückziehen einer bereits eingereichten Bewerbung ist nur bis zum Bewerbungsschluss möglich.

**Sie nehmen erst wieder am Wettbewerb teil, wenn Sie Ihre Bewerbung nach einer Bearbeitung erneut einreichen!** 

# <span id="page-7-0"></span>**5. Weitere Fragen? Wir beraten Sie gerne!**

Sollten Sie noch weitere Fragen hinsichtlich Ihrer Bewerbung oder der Nutzung der Bewerberplattform haben, melden Sie sich gerne telefonisch oder per Mail bei uns:

E-Mail: [kbw.skew@engagement-global.de](mailto:kbw.skew@engagement-global.de)

Telefon: +49 228 20 717-2880